eラーニングシステム 「ラーニングボックス」 にログインする

# (1)受講サイトを開く①

- ・下記のURLにアクセスする https://lms.quizgenerator.net/?action=login
- ・もしくは、Google等の検索サイトより「ラーニングボックス サイン イン」と入力し、検索する。

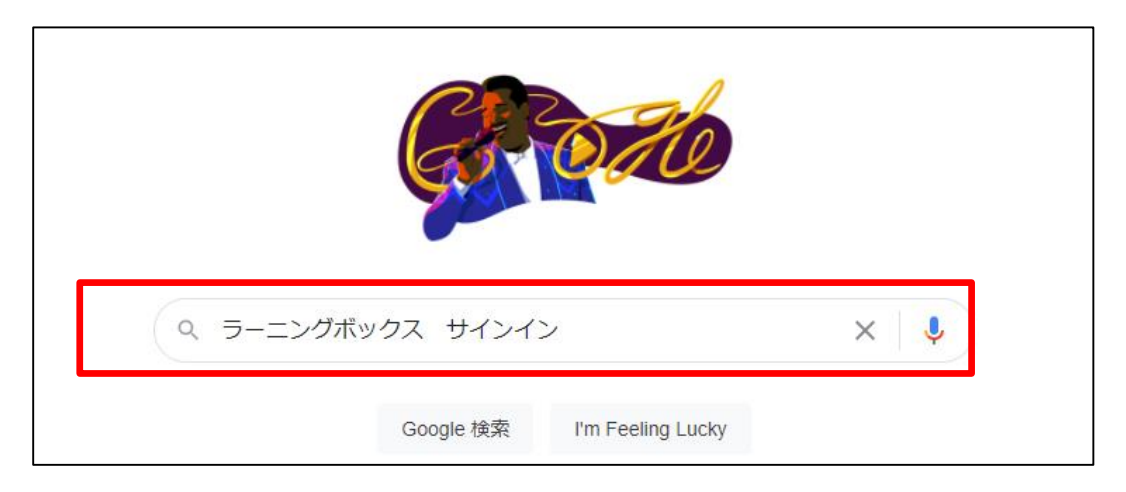

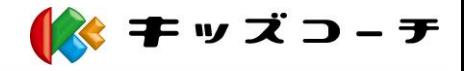

eラーニングシステム 「ラーニングボックス」 にログインする

(1)受講サイトを開く②

### • 「learningBOX」と書かれたサイトをクリックして開く

#### https://lms.quizgenerator.net =

#### learningBOX

learningBOX(ラーニングボックス)はeラーニングで使えるクイズ·問題の無料作成ツール QuizGenerator (クイズジェネレーター) から生まれた学習管理システム (LMS: Learning Management System) です。

https://lms.quizgenerator.net > ...  $\blacktriangledown$ 

#### learningBOX

learningBOX(ラーニングボックス)はeラーニングで使えるクイズ·問題の無料作成ツール QuizGenerator (クイズジェネレーター) から生まれた学習管理システム (LMS: Learning ... Confirm & sign in. Sign up for free. Sign-in ID Required

https://wsfam.org > sys =

powered by learning BOX 2.12.36 [e-learning system]

learningBOX|誰でも簡単に作れるe-learningシステム.... 食同源協会·Sign In·Sign Up. Search. No Results Found. Sign In. Sign In. Sign In. Sign Up Forgot Your Password? © powered by learningBOX 2.12.36 [e-learning system]. Close menu

https://learningbox.online, ..., 新規会員登録 ▼

#### ログイン直後の画面説明 | 使い方について | eラーニング ...

eラーニングシステムのlearningBOXのログイン直後の画面をわかりやすく説明しています。

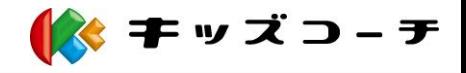

eラーニングシステム 「ラーニングボックス」 にログインする

(2)サイトへログインする

#### ・ログインIDとパスワードを入力して、ログインする

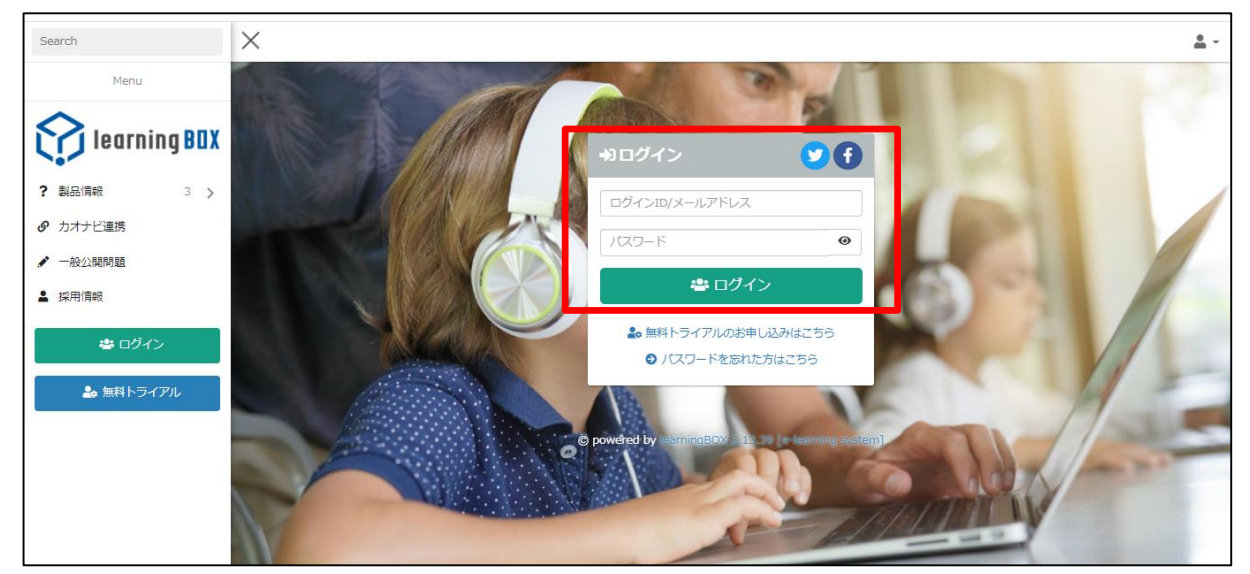

※IDとパスワードは一人ひとり異なります。わからなくなった場合はキッズコーチ協会ま でお問い合わせください。

※IDとパスワードは他人に譲り渡すことはできません。もし発覚した場合は資格を付与 することができません。 ● キッズコーチ

eラーニングシステム 「ラーニングボックス」 で講義を受ける

## (3)講義を選択する

・「Learning 学習する」の水色のボタンをクリックする。

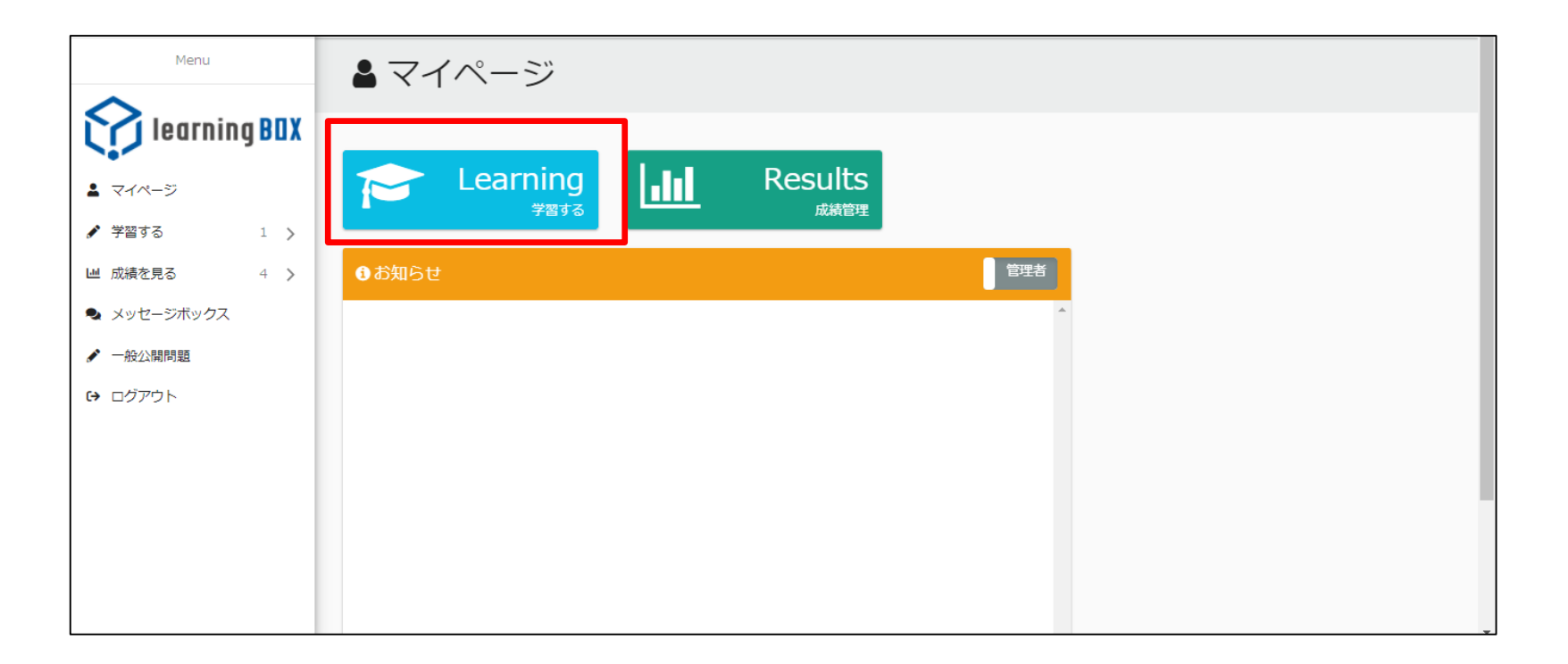

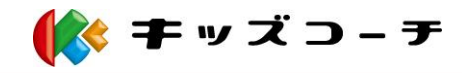

eラーニングシステム 「ラーニングボックス」 で講義を受ける

(4)講義を選択する

・「キッズコーチ検定3級」のボタンをクリックする。

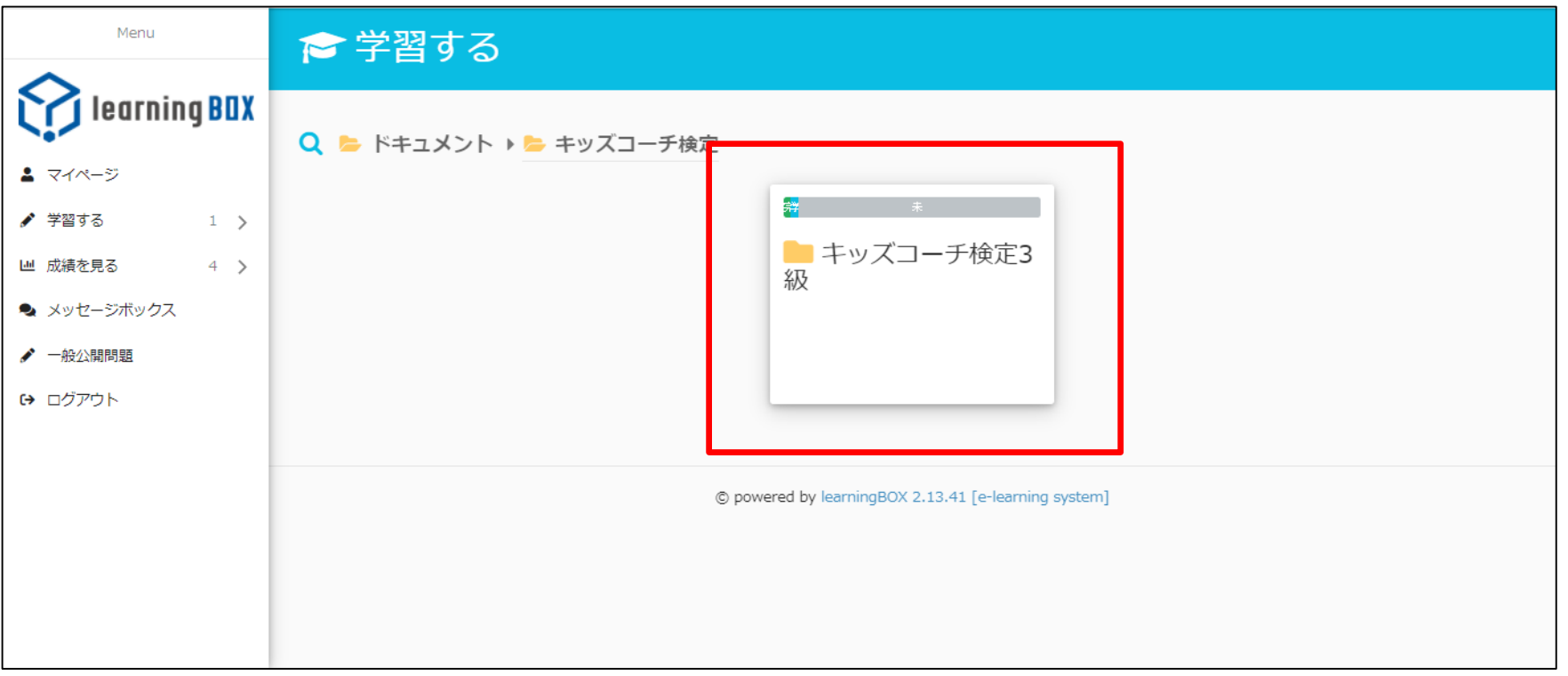

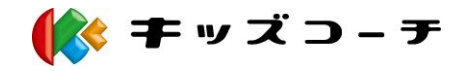

eラーニングシステム 「ラーニングボックス」 で講義を受ける

# (5)テキストを印刷する①

### テキストをダウンロードして印刷する。

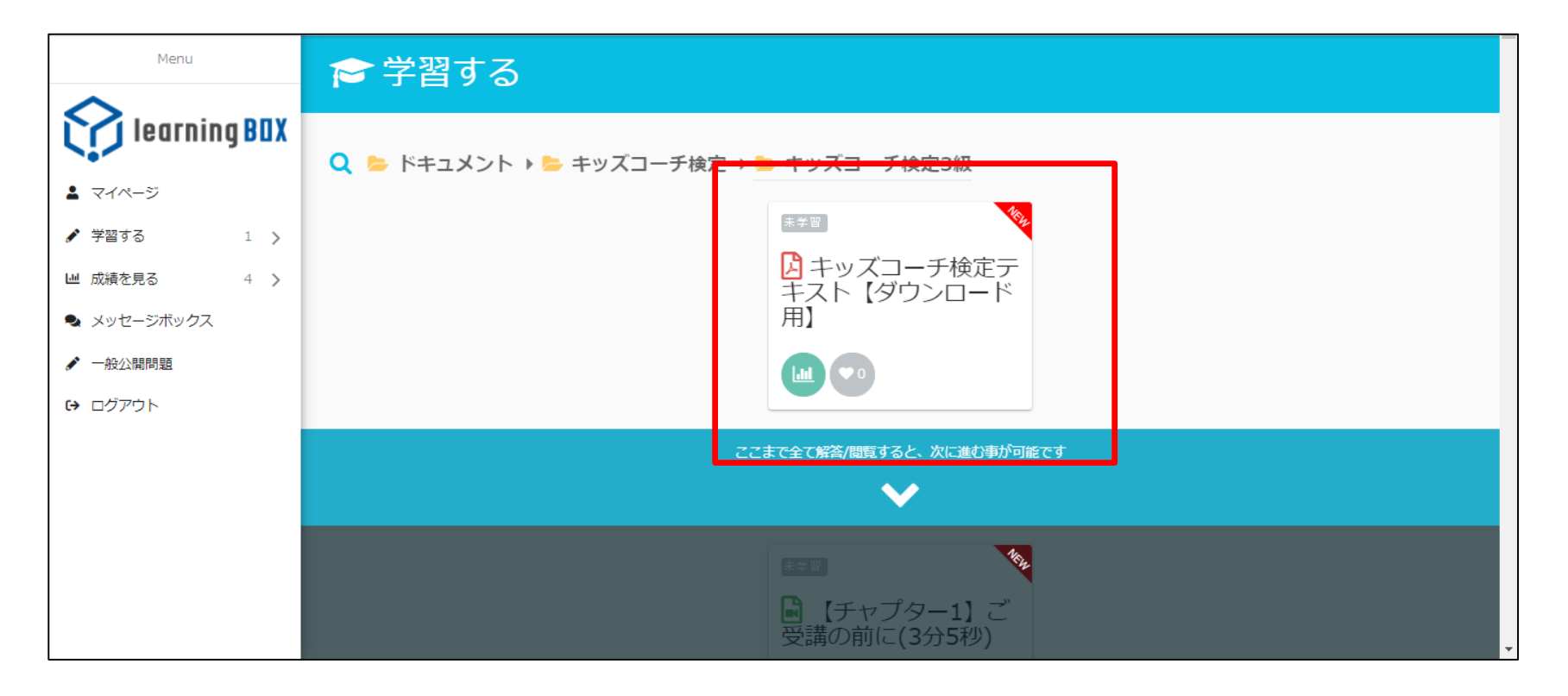

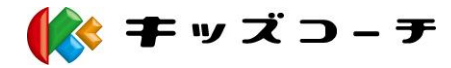

eラーニングシステム 「ラーニングボックス」 で講義を受ける

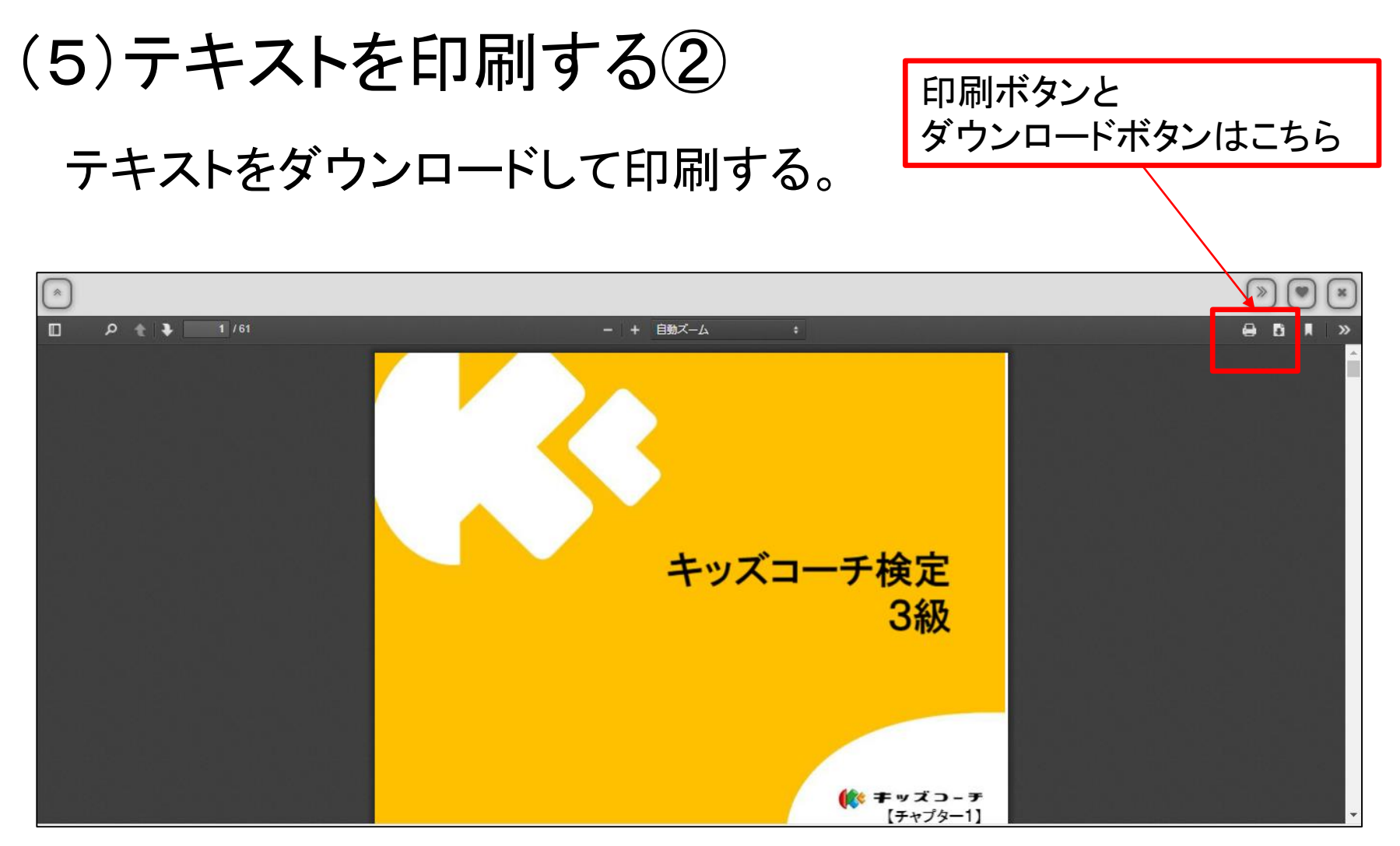

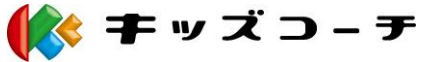

eラーニングシステム 「ラーニングボックス」 で講義を受ける

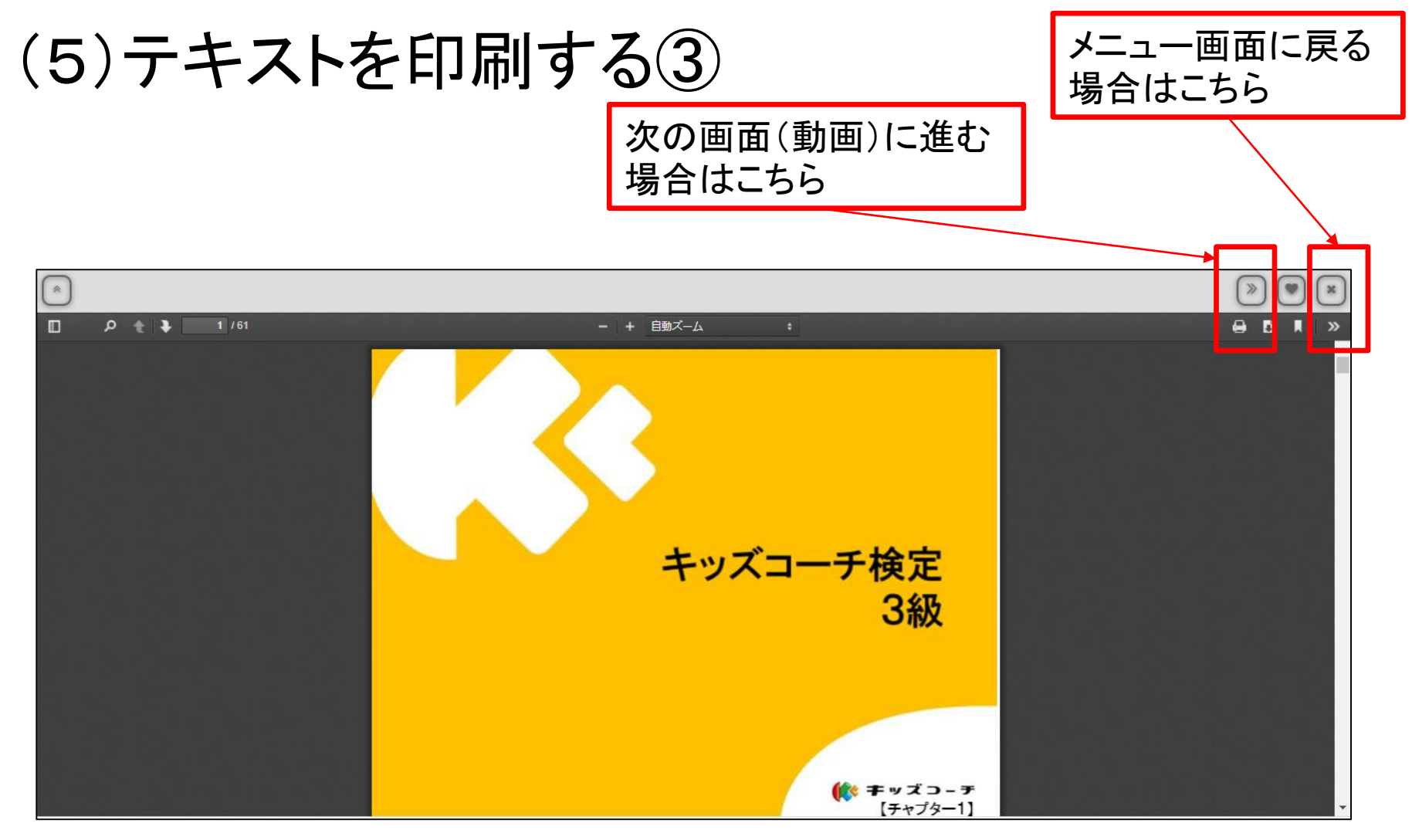

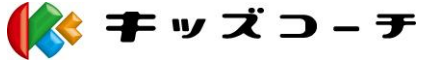

eラーニングシステム 「ラーニングボックス」 で講義を受ける

## (6)講義を視聴する①

ビデオカメラマークのある個所をクリックすると、視聴ができます。

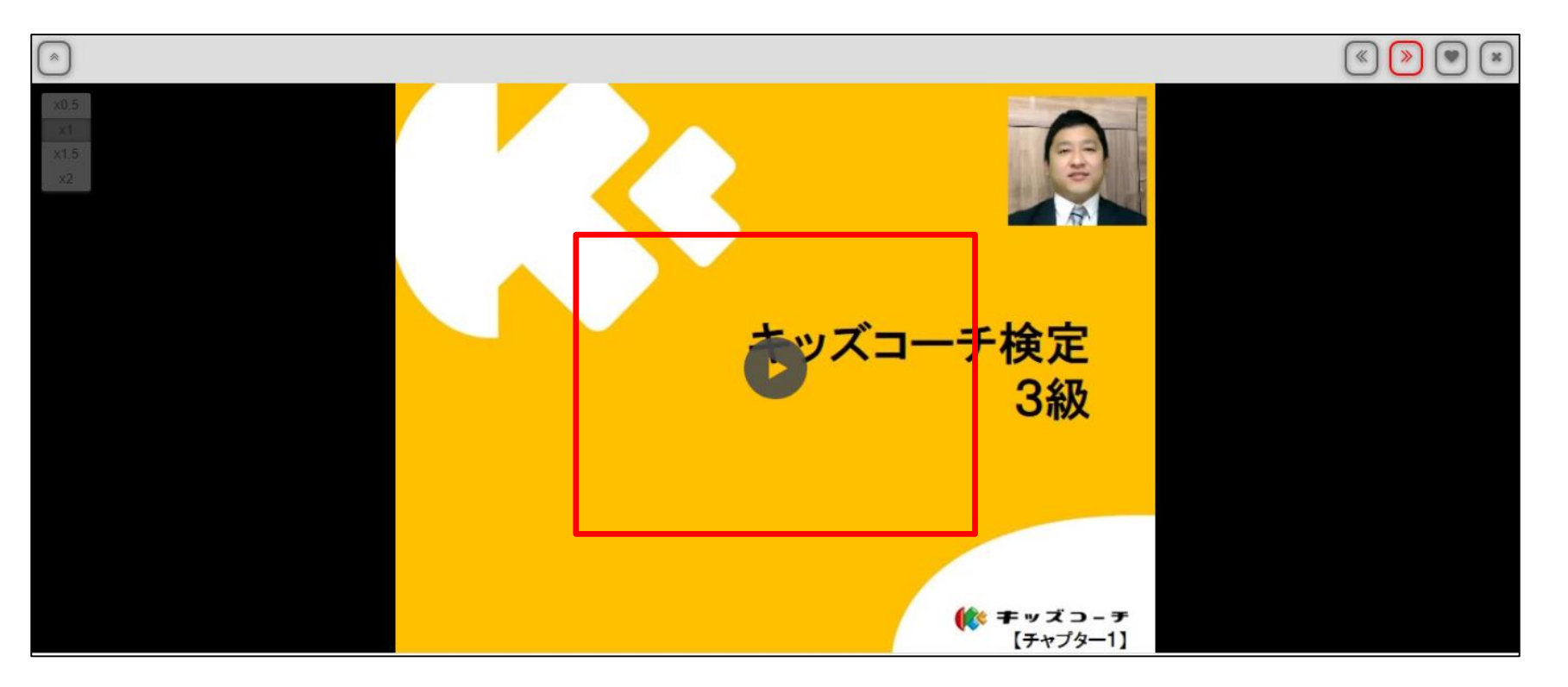

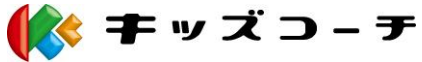

### eラーニングシステム 「ラーニングボックス」 で講義を受ける

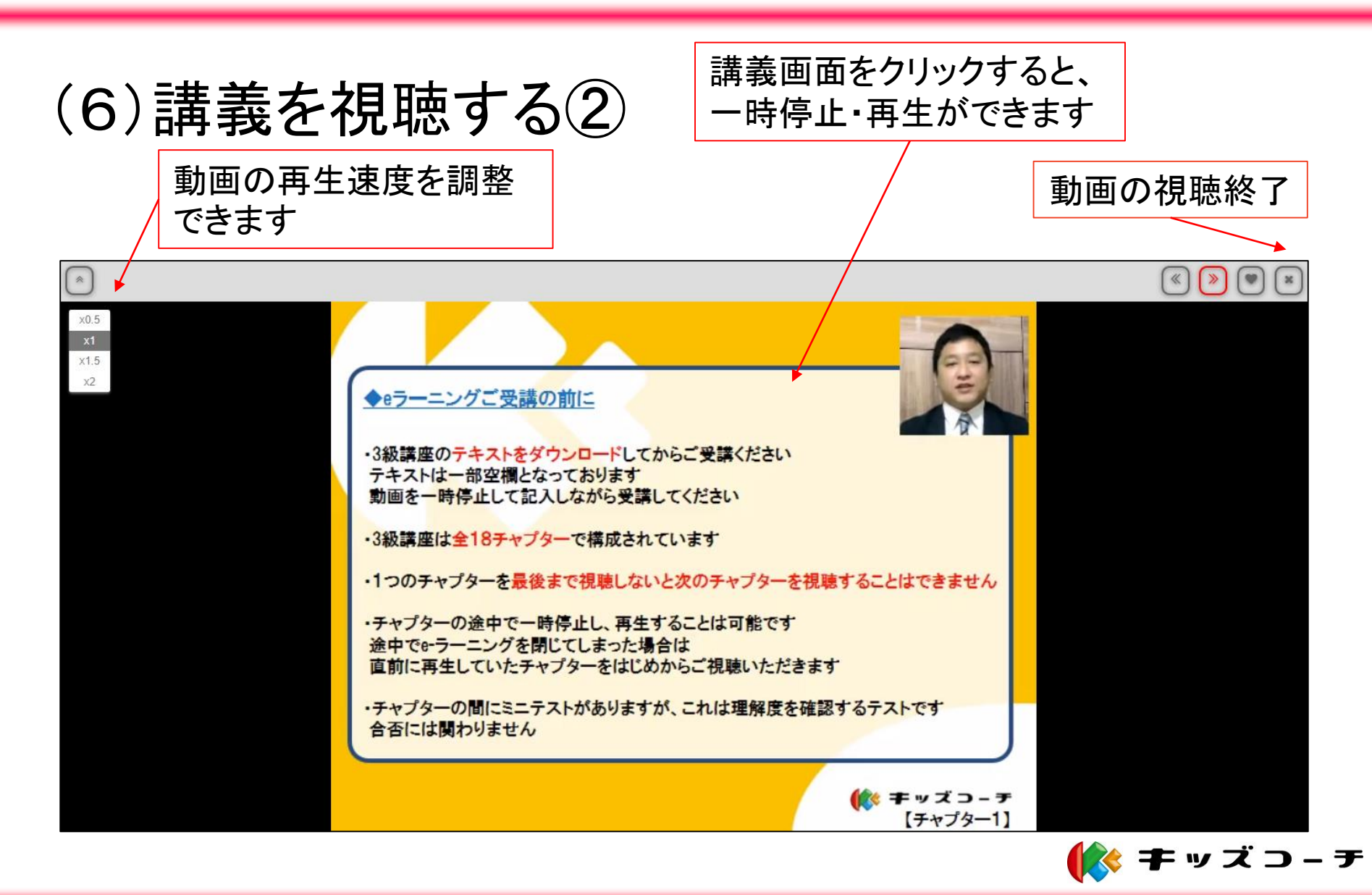

eラーニングシステム 「ラーニングボックス」 で講義を受ける

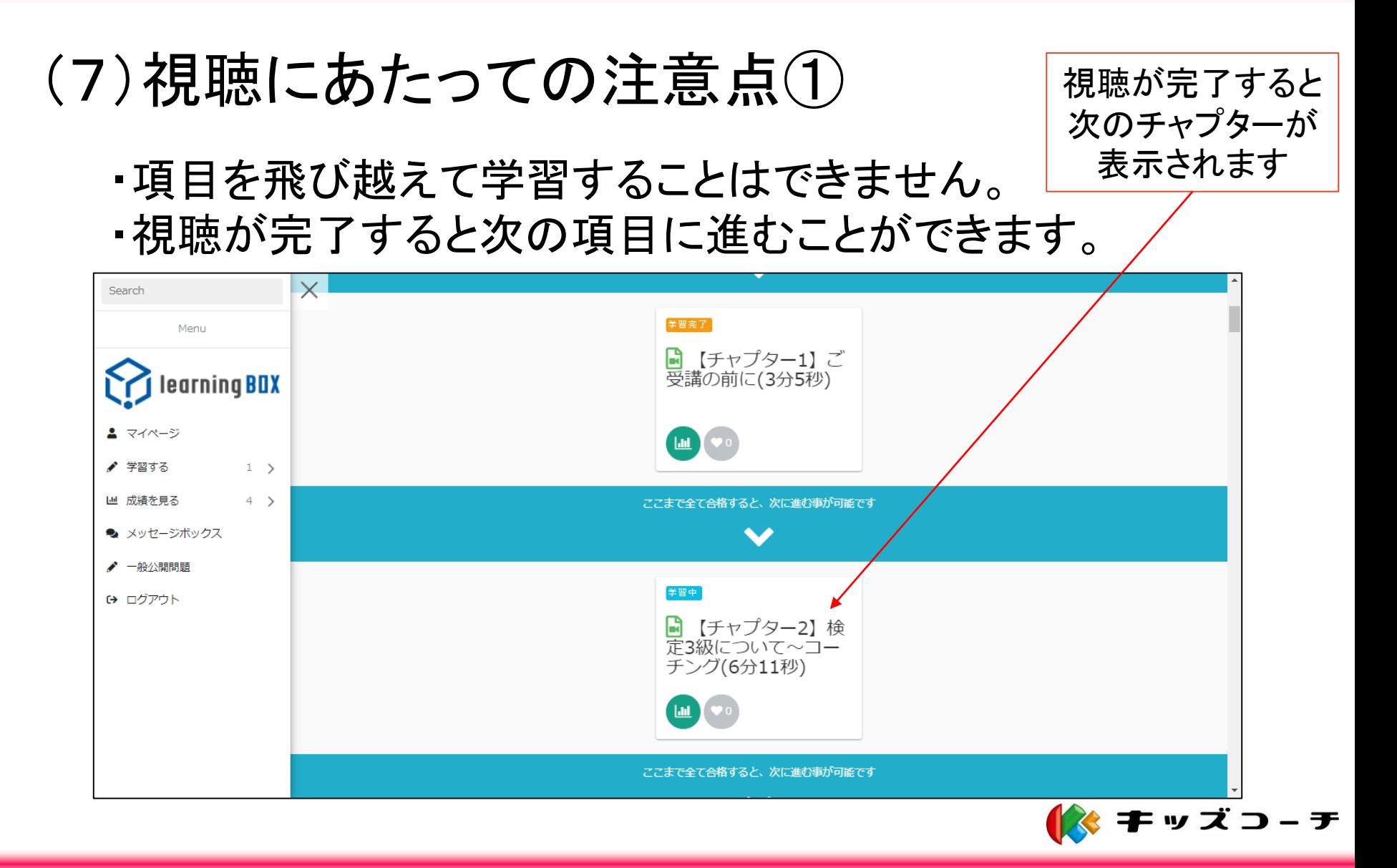

eラーニングシステム 「ラーニングボックス」 で講義を受ける

# (7)視聴にあたっての注意点②

- ・必ず、最後のアンケートまでご回答ください。
- ・アンケートの回答を終えて、講座終了となります。
- ※最後の項目が回答完了となっているか、確認してください。

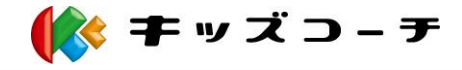

### 2.eラーニングシステム 「ラーニングボックス」 で講義を受ける

# (8)視聴を終了する場合

視聴を終了する場合は、左の「ログアウト」をクリックするか、 ブラウザを閉じてください。視聴が完了した項目まで、視聴した 記録が残ります。

項目の途中で視聴をやめた場合は、次に視聴を再開するとき、 その項目の最初から視聴していただきます。

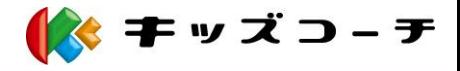